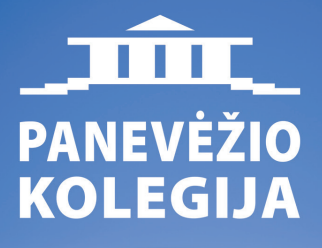

### ANTEVEZIO KO E

# ČIA TAVO KARJEROS PRADŽIA!

**SOCIALINIAI MOKSLAI** 

**RYPYSIA** 

**TECHNOLOGIJŲ MOKSLAI** 

**BIOMEDICINOS MOKSLAI** 

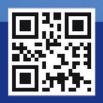

stojimas@panko.lt

www.panko.lt

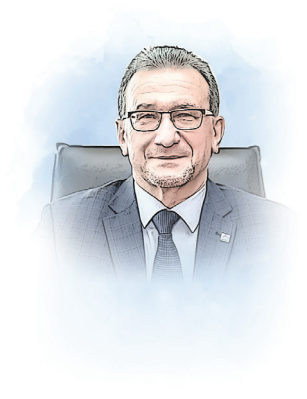

#### *Mieli pirmakursiai!*

*Jūs atverčiate naują lapą Panevėžio kolegijos istorijos knygoje. Visą studijų laikotarpį dirbsime kartu, kursime ir svajosime, planuosime būsimus darbus, rūpinsimės mūsų aukštosios mokyklos, Alma Mater, ir jūsų, būsimų absolventų, ateitimi. Tikiu, kad kolegijoje įgysite aukštąjį išsilavinimą, kuris kiekvienam jūsų taps tvirtu ateities pagrindu siekiant profesinės karjeros ir dirbant pagal įgytą specialybę. Studijuokite ir studentaukite, prasmingai išnaudokite šį studijų laiką savo asmenybės visapusiškam vystymuisi!*

*Bendradarbiaukime, aukime ir tobulėkime kartu!*

*Panevėžio kolegijos direktorius dr. Gediminas Sargūnas*

# Studijų kalendorius 2023/2024 m. m.

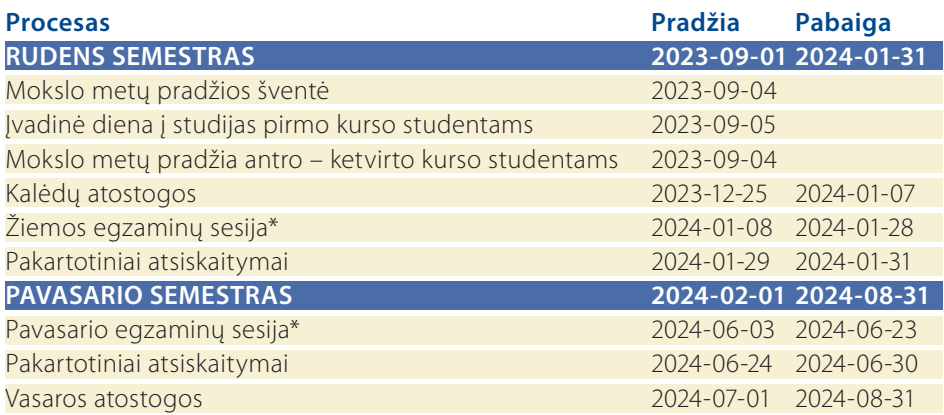

\* Ištęstinių, ištęstinių nuotolinių, nuolatinių sesijinių, nuolatinių sesijinių nuotolinių studijų studentams gali būti nustatytas kitas egzaminų sesijos laikas.

Nuolatinių studijų studentams egzaminų sesijos laikas gali būti keičiamas, jeigu to reikalauja studijų programos specifika.

# PASKAITŲ TVARKARAŠČIAI

*Tvarkaraščiuose matysite paskaitų / praktikos / egzaminų išsidėstymą savaitės dienomis.*

**Nuolatinių studijų studentams.** Paskaitų tvarkaraščiai bus skelbiami Panevėžio kolegijos Virtualioje mokymosi aplinkoje (VMA) adresu vma.panko.lt. Sekite informaciją nurodytuose šaltiniuose.

**Ištęstinių studijų studentams** studijos vyksta sesijomis. Visų sesijų datos nurodytos studijų grafikuose, kuriuos rasite Panevėžio kolegijos Virtualioje mokymosi aplinkoje (VMA) adresu vma.panko.lt. Ištęstinių studijų paskaitų tvarkaraštis skelbiamas prieš 2 darbo dienas iki sesijos pradžios VMA. Jei darbdaviui reikalingas pranešimas apie sesiją, užsisakykite jį per studentų akademinę informacinę sistemą AKADIS. Norėdami sužinoti daugiau informacijos dėl pranešimo apie sesiją kreipkitės į savo fakulteto sekretorę.

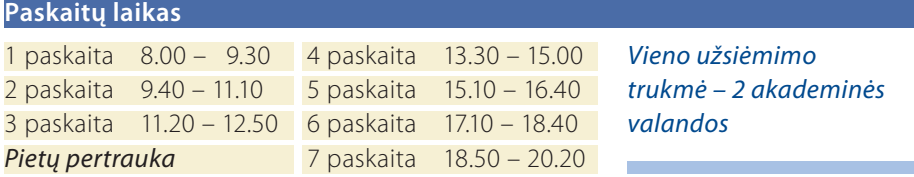

# MOKESTIS UŽ STUDIJAS

Įstojusiems į valstybės nefinansuojamą studijų vietą (VNF) mokestis už pirmąjį studijų semestrą turi būti sumokėtas **per dešimt darbo dienų** nuo sutarties pasirašymo dienos į nurodytą sąskaitą banke.

**Mokėjimo rekvizitai:** Panevėžio kolegija. Įstaigos kodas 111968437.

Banko kodas 73000 "Swedbank" AB. Sąskaita LT13 7300 0100 7417 2424

Mokėjimo paskirtis – mokestis už studijas, nurodant studento vardą, pavardę, akademinės grupės kodą. Įmokos kodas – 02

Dėl finansinių klausimų kreiptis į Studijų, karjeros ir užimtumo centrą (Laisvės a. 23-118 kab.), mob. tel. 8 679 11 142, el. p. aida.sarapiene@panko.lt.

#### **STUDIJŲ SUTARTIES NUTRAUKIMAS**

Studijų pradžioje būsimasis studentas pasirašo teisinį dokumentą – **studijų sutartį**, kuri gali būti nutraukiama **tik oficialiu** būdu. **Nutraukti studijas savo noru reiškia – įteikti kolegijai savo pasirašytą prašymą.** Jei studentas, apsisprendęs nutraukti studijas, nedalyvauja paskaitose ir nelaiko egzaminų, tai nereiškia, kad jo studijų sutartis bus automatiškai nutraukiama. Semestro pabaigoje tokie nepažangūs studentai pašalinami iš kolegijos priskaičiuojant **finansinę skolą už studijas.**

#### **SVARBU!**

Pasirašydami sutartį su Panevėžio kolegija, Jūs įsipareigojate susipažinti su studijas reglamentuojančiais dokumentais, nuolat juos skaityti. Kolegija NEĮSIPAREIGOJA apie pasikeitimus informuoti asmeniškai. Naujienos ir aktuali studijų informacija skelbiama tinklapyje **www.panko.lt.** Būkite aktyvūs puslapio skaitytojai, susipažinkite ir sekite informaciją.

Pažymas apie studento statusą išduos Studijų, karjeros ir užimtumo centras (Laisvės a. 23, 118 kab.). Jas būtina iš anksto užsisakyti el. būdu per akademinę informacinę sistemą (akadis.panko.lt). Pažymos išduodamos kitą darbo dieną po jos užsakymo Studijų, karjeros ir užimtumo centre. Pirmakursiams prisijungimas prie AKADIS sistemos bus išsiųstas į kolegijos el. pašto dėžutę.

#### **BENDRABUČIO PASLAUGOS**

Visi pageidaujantys Panevėžio kolegijos studentai turi galimybę apsistoti bendrabutyje. Bendrabutis įsikūręs miesto centre, patogus susisiekimas visuomeniniu transportu. Iki centrinių kolegijos rūmų pėsčiomis – 10 minučių kelio.

Studentai, kurie norės gyventi bendrabutyje, pasirašydami stojimo sutartis, pildo mūsų paruoštas prašymų formas dėl apgyvendinimo bendrabutyje. Atvykstant reikia turėti asmens dokumentą, dvi fotonuotraukas bei būti susipažinus su gyvenimą bendrabutyje reglamentuojančiais dokumentais: **www.panko.lt/stojantiesiems/bendrabutis.**

#### **Bendrabučio valdytojas Vidas Paškauskas**

Klaipėdos g. 31 el. p. vidas.paskauskas@panko.lt Tel. (8 45) 43 97 04

### **Lietuvos studento pažymėjimas**

**Studento pažymėjimą galima įsigyti registruojantis internetu LSP gamybai svetainėje www.lsp.lt. Išsamesnę informaciją rasite šiame tinklapyje.**

# FINANSINĖ PARAMA STUDENTAMS

#### **TIKSLINĖS IŠMOKOS**

Tikslines išmokas **(196 Eur per mėnesį)** turi teisę gauti Lietuvoje veikiančių aukštųjų mokyklų ir užsienio aukštųjų mokyklų filialų studentai, turintys negalią, atitinkantys šiuos reikalavimus:

• **Lietuvos Respublikos piliečiai** arba kitų valstybių piliečiai ir asmenys be pilietybės, kurie **yra deklaravę nuolatinę gyvenamąją vietą Lietuvos Respublikoje**;

• turi teisės aktų nustatyta tvarka nustatytą **45 procentų ar mažesnį darbingumo lygį** arba sunkų ar vidutinį neįgalumo lygį (DĖMESIO: studentai, turintys negalią, turintys teisę gauti tikslines išmokas, gali pretenduoti ir į **socialinę stipendiją**);

• aukštojoje mokykloje **pirmą kartą studijuoja po negalios nustatymo.**

Tikslinės išmokos yra skiriamos kas semestrą (įskaitant atostogų laikotarpį). Prašymai skirti tikslines išmokas teikiami elektroniniu būdu per informacinę sistemą "Parama".

#### **SOCIALINĖ STIPENDIJA**

**Socialinę stipendiją**, kurios dydis yra 6,5 BSI (bazinė socialinė išmoka), gali gauti visi aukštųjų mokyklų (pirmosios pakopos, antrosios pakopos ir vientisųjų studijų studentai), atitinkantys bent vieną iš šių kriterijų:

• yra iš nepasiturinčių šeimų ar vieni gyvenantys asmenys, turintys teisę gauti arba **gaunantys socialinę pašalpą pagal Lietuvos Respublikos piniginės socialinės paramos nepasiturintiems gyventojams įstatymą;**

• turi teisės aktų nustatyta tvarka nustatytą 45 procentų ar mažesnį darbingumo lygį arba sunkų ar vidutinį **neįgalumo** lygį;

• yra **ne vyresni kaip 25 metų** ir jiems iki pilnametystės įstatymų nustatyta tvarka buvo nustatyta **globa (rūpyba) arba jų tėvai (turėtas vienintelis iš tėvų) yra mirę.**

Prašymai skirti socialinę stipendiją teikiami elektroniniu būdu per informacinę sistemą "Parama".

Daugiau informacijos: **www.vsf.lt**

Daugiau informacijos **www.vsf.lt**

#### **VALSTYBĖS REMIAMOS PASKOLOS**

Kiekvienais mokslo metais per kredito įstaigas (bankus) studentams teikiamos valstybės remiamos paskolos:

• studijų kainai sumokėti rudens ir pavasario semestrą (ne daugiau nei aukštosios mokyklos nustatyta metinė studijų kaina);

• gyvenimo išlaidoms – iki 3920 Eur per metus;

• dalinėms studijoms pagal tarptautines (tarpžinybines) sutartis – iki 2940 Eur per metus.

#### **STUDIJŲ KAINOS KOMPENSAVIMAS**

Geriausių studijų rezultatų pasiekusiems studentams gali būti kompensuojama už studijas sumokėta kaina. Studijų kainos dalis gali būti kompensuojama studentams, atlikusiems nuolatinę privalomąją pradinę karo tarnybą arba bazinius karinius mokymus.

#### **VALSTYBĖS PARAMA UŽSIENIO LIETUVIŲ STUDIJOMS**

Tai socialinė išmoka ir stipendija už studijų rezultatus, dėl kurios galima kreiptis du kartus per metus.

• Vienkartinės socialinės išmokos dydis – nuo 203 Eur iki 319 Eur

• Stipendijos už studijų rezultatus – 159,25 Eur per mėnesį skiriamos kas semestrą.

#### **NEĮGALIŲJŲ STUDENTŲ RĖMIMAS**

Neįgaliųjų reikalų departamentas prie SADM, teikia finansinę pagalbą neįgaliesiems, studijuojantiems aukštosiose mokyklose. Finansinė pagalba teikiama neįgaliems studentams, kuriems nustatytas 45 procentų ar mažesnis darbingumo lygis arba sunkus ar vidutinis neįgalumo lygis, jų specialiesiems poreikiams, susijusiems su studijomis, tenkinti ir (ar) studijų išlaidoms iš dalies kompensuoti, po negalios nustatymo aukštojoje mokykloje studijuojantiems pirmą kartą. Negalią turintiems studentams skiriamos šios finansinės pagalbos priemonės:

• išmokos specialiesiems poreikiams tenkinti – (50 proc. bazinės socialinio draudimo pensijos dydžio kas mėnesį – 123,11 Eur per mėnesį);

• studijų išlaidoms iš dalies kompensuoti (3,2 BSI dydžio per semestrą – 156,80 Eur).

Prašymai pildomi per 10 dienų nuo semestro pradžios, arba mokslo metų eigoje po negalios atsiradimo, adresu Laisvės a. 23, 118 kab. arba susisiekite el. paštu edita.kriukaite@panko.lt

#### **FINANSINĖS PARAMOS TEIKIMĄ KOORDINUOJA Studijų, karjeros ir užimtumo centras, Laisvės a. 23, 117-118 kab.**

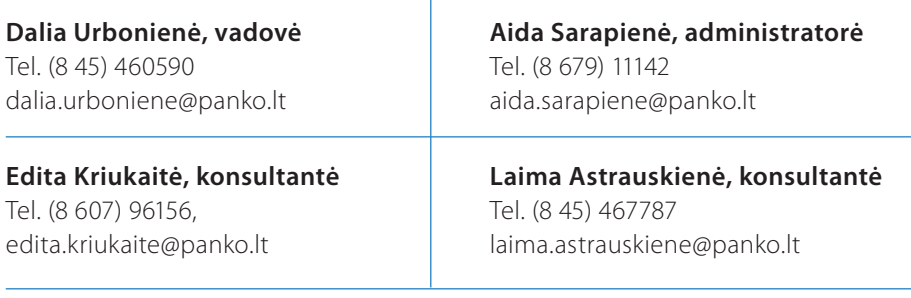

# G Erasmus+ STUDIJOS IR PRAKTIKA

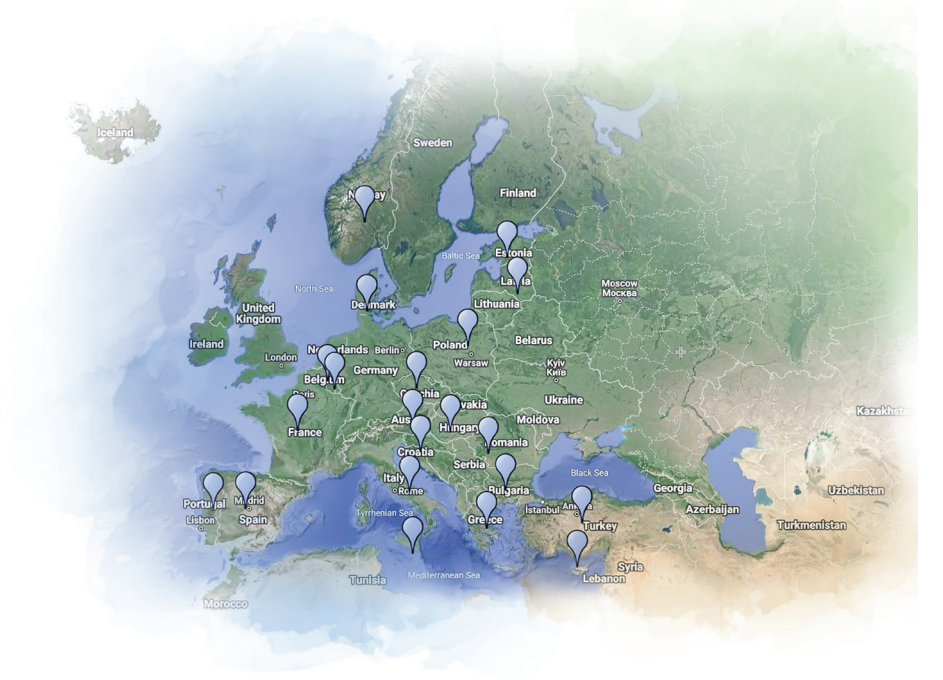

Programa ERASMUS+ suteikia galimybę studijuoti užsienio aukštojo mokslo mokyklose ar įgyti tarptautinės darbo patirties verslo įmonėse ir organizacijose. Kiekvienai studijų pakopai yra skiriama po 12 mėnesių ERASMUS+ veikloms įgyvendinti.

#### **Studentų mobilumas gali būti:**

- dalinės studijos užsienio aukštojoje mokykloje;
- praktikos, kaip studijų dalies, atlikimas užsienio įmonėje ar organizacijoje;
- praktikos, kaip darbo patirties pabaigus studijas, atlikimas užsienio įmonėje ar organizacijoje (absolventų praktika).

Panevėžio kolegija dalyvauja Erasmus+ programos veiklose, todėl studentams suteikia galimybę išvykti atlikti praktiką į užsienio šalį. Valstybinių stipendijų programos siūlo aplankyti ne tik Europos, bet ir kitas užsienio šalis, su kuriomis Lietuva bendradarbiauja pagal tarptautines bendradarbiavimo sutartis.

Panevėžio kolegijos studentai dalinėms **studijoms ir praktikai pagal Erasmus+** mainų programą gali išvykti į daugiau nei 80 auštųjų mokyklų, 20 Europos šalių, taip pat Norvegija, Islandija, Lichtenšteinas, Turkija ir buvusi Jugoslavijos Respublika Makedonija.

Studentai gali išvykti iki **12 mėn. trukmės STUDIJŲ laikotarpiui visoje Europoje. Studijų trukmė – nuo 3 mėnesių. PRAKTIKOS trukmė – nuo 2 mėnesių.** Tai puiki galimybė pritaikyti studijų metu įgytas žinias, įgyti naujų gebėjimų bei susipažinti su

užsienio darbo rinka, jos keliamais reikalavimais. Studentai, norintys vykti pagal Erasmus+ programą, turi neturėti jokių akademinių skolų.

**STUDIJOMS** kviečiami visi studentai, baigę ne mažiau kaip vieną kursą. Taip pat Erasmus+ studijų konkursuose gali dalyvauti studentai jau dalyvavę Erasmus+ programoje ir neišnaudoję 12 mėnesių mobilumo laikotarpio.

**PRAKTIKAI** kviečiami dalyvauti visi studentai, baigę ne mažiau kaip vieną semestrą. Būsimi absolventai paraiškas turi pateikti paskutinį studijų semestrą. Poabsolventinės praktikos turi būti atliekamos per vienerius metus nuo studijų pabaigos datos.

Erasmus+ atranka dėl studijų užsienyje pagal Erasmus+ programą skelbiamas **du kar**tus per metus, t.y. rudens bei pavasario semestrų pradžioje. Kvietimas teikti pa**raiškas atrankai ir tikslios atrankos konkurso datos skelbiamos www.panko.lt aktualijose**.

Erasmus+ **STUDIJŲ** stipendijų dydžiai svyruoja nuo 450 Eur/mėn. iki 520 Eur/mėn. **PRAKTIKOS** stipendijų dydžiai svyruoja nuo 630 Eur/mėn./ iki 700 Eur/mėn. Daugiau informacijos: https://panko.lt/tarptautiskumas/erasmus-2

#### **TARPTAUTINIŲ RYŠIŲ KOORDINATORĖ**

#### **Jovita Kaziukonytė**

Mob. (8 609) 751 14 El. p.: jovita.kaziukonyte@panko.lt; inter@panko.lt Laisvės a. 23-131

# ADMINISTRACIJA

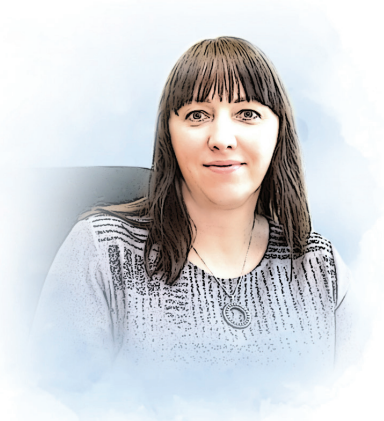

Direktoriaus pavaduotoja studijoms **dr. Jurgita Lieponienė** jurgita.lieponiene@panko.lt Mob. (8 684) 74 717

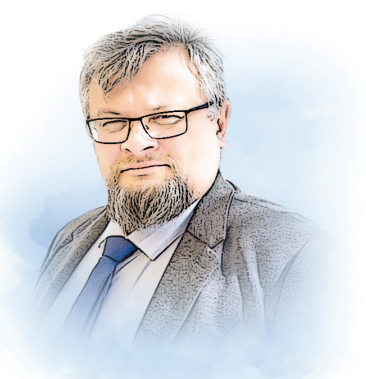

Direktoriaus pavaduotojas mokslui ir plėtrai **dr. Evaldas Sapeliauskas** evaldas.sapeliauskas@panko.lt Mob. (8 645) 04 881

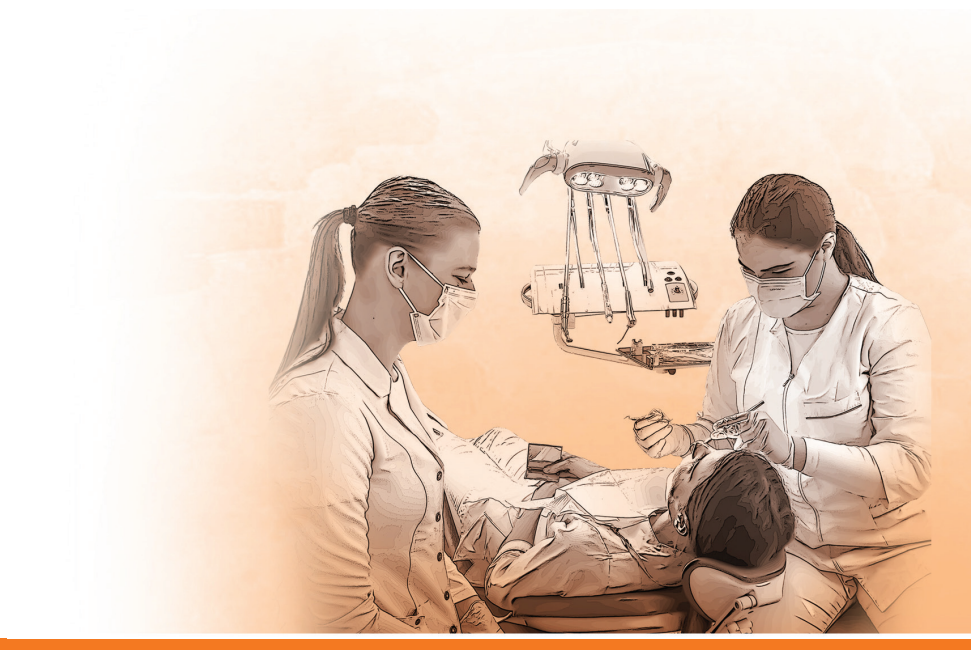

# BIOMEDICINOS MOKSLŲ FAKULTETAS

#### **Ingrida Kupčiūnaitė**

Dekanė ingrida.kupciunaite@panko.lt Tel. (8 45) 58 68 19 Mob. (8 665) 12 343

#### **Vitalija Rakauskienė**

Praktinio mokymo vadovė vitalija.rakauskiene@panko.lt Tel. (8 45) 58 67 37

#### **Domilė Augulė**

Studijų administratorė domile.augule@panko.lt Tel. (8 45) 58 67 37

#### **Alina Kavaliauskienė**

Sekretorė alina.kavaliauskiene@panko.lt Tel. (8 45) 58 68 19 Mob. (8 665) 12 343

#### **Adresas: Klaipėdos g. 29**

(VII korpusas)

### **STUDIJŲ PROGRAMOS AKADEMINĖS PAVADINIMAS GRUPĖS KODAS**

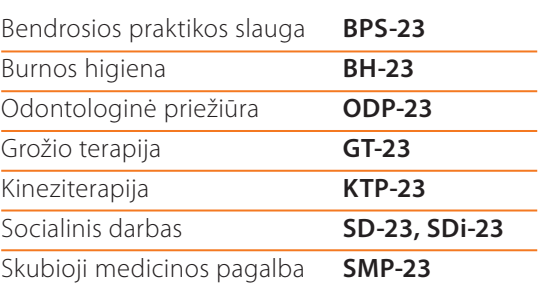

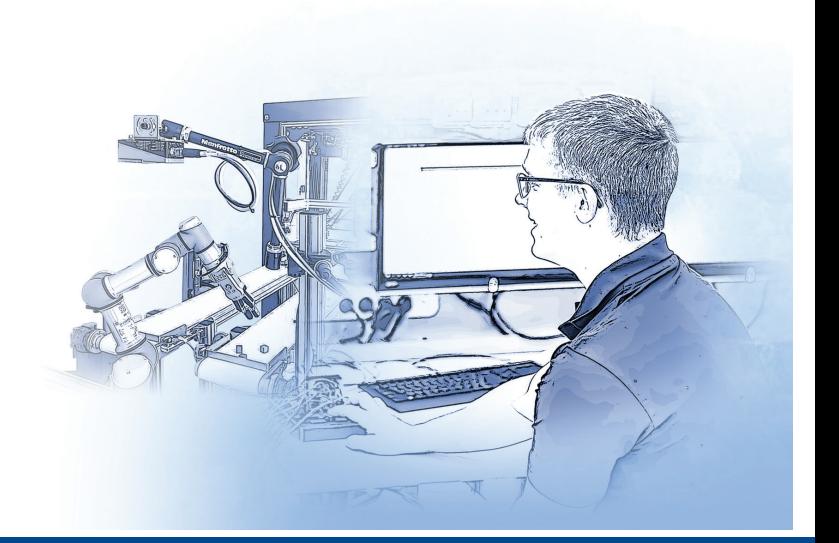

# TECHNOLOGIJOS MOKSLŲ FAKULTETAS

#### **Dr. Arūnas Tautkus**

Dekanas arunas.tautkus@panko.lt (8 45) 58 00 60

#### **Ineta Pelenė**

Praktinio mokymo vadovė ineta.pelene@panko.lt Tel. (8 45) 43 75 71

#### **Kristina Juškė**

Sekretorė kristina.juske@panko.lt Tel. (8 45) 58 00 60

**Adresas: Klaipėdos g. 3**  (IV korpusas)

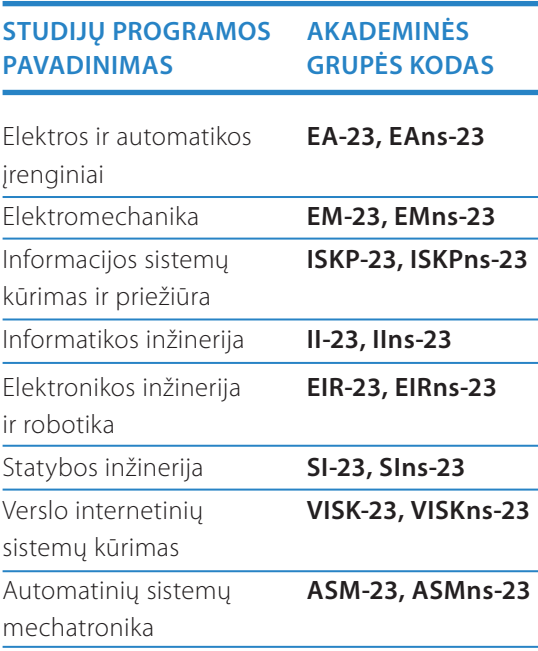

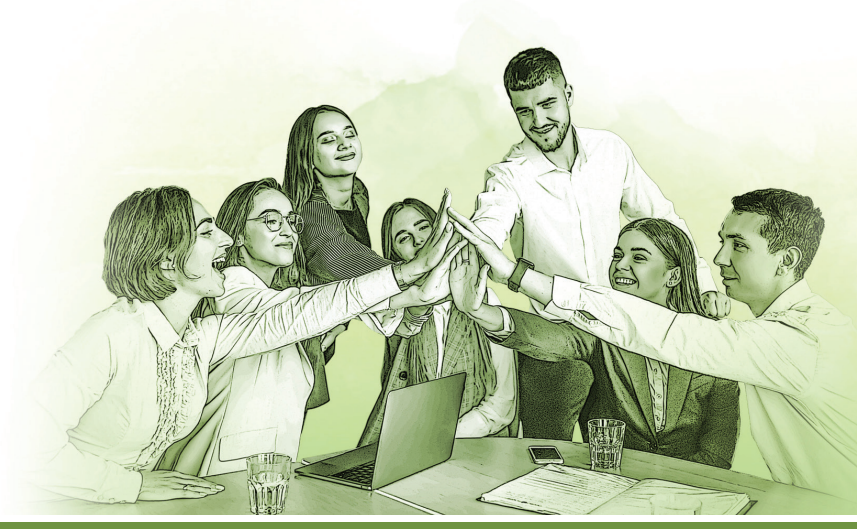

# SOCIALINIŲ MOKSLŲ FAKULTETAS

#### **Dr. Rasa Glinskienė**

Dekanė rasa.glinskiene@panko.lt Tel. (8 45) 46 68 11

#### **Rimanta Pagirienė**

Dekanės pavaduotoja MTEPI veiklai rimanta.pagiriene@panko.lt Tel. (8 45) 46 68 11 Mob. (8 671) 42 261

#### **Sandra Šniokaitė-Šilaikienė**

Praktinio mokymo vadovė sandra.silaikiene@panko.lt Mob. (8 618) 75 017

#### **Raisa Savičiūnienė**

Praktinio mokymo vadovė raisa.saviciuniene@panko.lt Mob. (8 682) 21 645

#### **Agnė Šimkevičienė**

Studijų administratorė agne.simkeviciene@panko.lt Tel. (8 45) 46 68 11

### **Adresas: Laisvės a. 23**

(I korpusas)

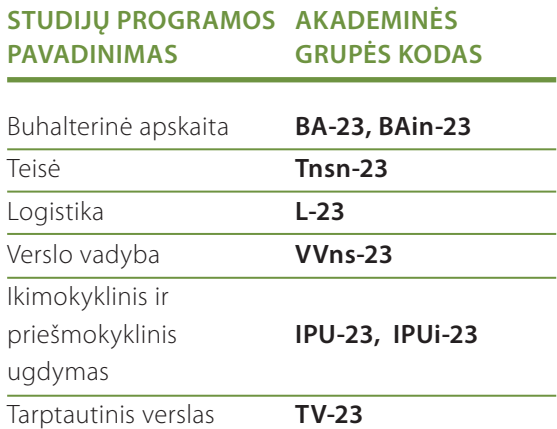

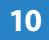

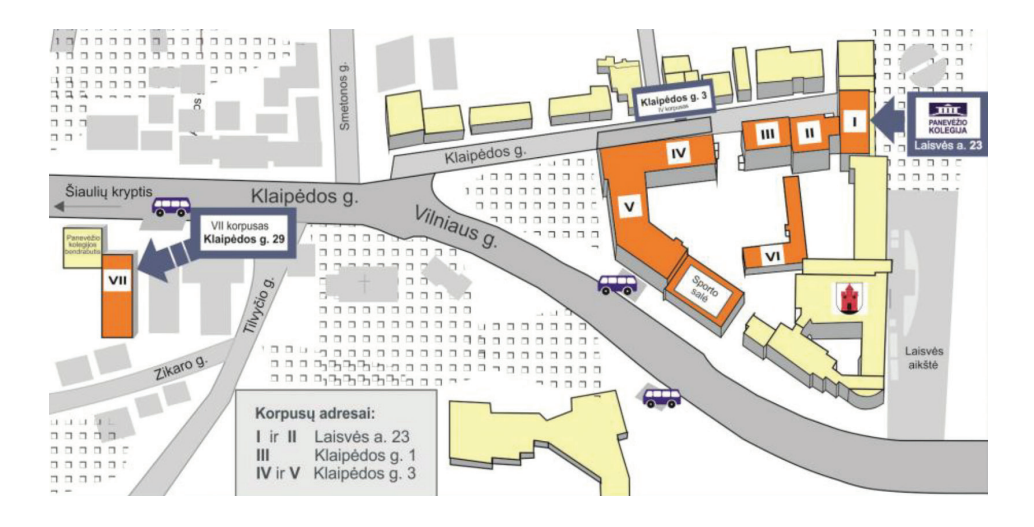

#### **KOLEGIJOS TERITORIJA**

Panevėžio kolegijos teritorija sudaryta iš 7 korpusų, kurių išsidėstymas pavaizduotas žemiau esančiame žemėlapyje. Centrinių kolegijos rūmų adresas – Laisvės a. 23. Korpusų numeracija padeda studentams ieškant reikalingos auditorijos.

#### **AUDITORIJŲ PAAIŠKINIMAS**

Pirmas skaičius reiškia korpuso numerį, antras skaičius – aukštą, trečias skaičius – auditorijos numerį aukšte, pavyzdžiui 126 auditorija – pirmas korpusas, antras aukštas, šeštas kabinetas.

# KOLEGIJOS IT PASLAUGOS

#### **KOLEGIJOS EL. PAŠTO DĖŽUTĖ**

Studentui rugsėjo mėnesį bus sukurta kolegijos el. pašto dėžutė, kurios adreso formatas **vardas.pavarde@panko.lt**. Į studento asmeninį el. paštą bus išsiųsta prisijungimui prie kolegijos el. pašto dėžutės reikalinga informacija. Visa informacija susijusi su kolegija bus siunčiama tik šiuo el. paštu, todėl panko.lt dėžute naudotis privaloma.

#### **PRISIJUNGIMAS PRIE AKADEMINĖS INFORMACINĖS SISTEMOS (AKADIS)**

Prisijungimo prie AKADIS **akadis.panko.lt** duomenys bus atsiųsti į jums suteiktą kolegijos el. pašto dėžutę. Šioje sistemoje galėsite peržiūrėti savo įvertinimus, užsakyti pažymas ir kt.

#### **PRISIJUNGIMAS PRIE NUOTOLINĖS MOKYMOSI SISTEMOS (VMA)**

Prie VMA galėsite prisijungti savarankiškai adresu **vma.panko.lt**, užsiregistruoti galėsite tik su jums suteikta kolegijos el. pašto dėžute. Mokymo medžiagą pasieksite, kai konkretus dėstytojas nurodys to dalyko registracijos raktą.

#### **PRISIJUNGIMAS PRIE EDUROAM BEVIELIO TINKLO**

Prisijungti prie EDUROAM bevielio tinklo galėsite įvesdami kolegijos suteiktą el. pašto adresą **vardas.pavarde@panko.lt** ir AKADIS slaptažodį. Internetu taip pat galėsite naudotis ir kolegijos bendrabutyje.

#### **PRISIJUNGIMAS PRIE ELEKTRONINIŲ BIBLIOTEKOS PASLAUGŲ (ELABA, ALEPH, PRIMO)**

Prisijungti prie Lietuvos elektroninės bibliotekos elaba.lt galėsite įvesdami savo vartotojo vardą, kurio formatas **vardas.pavarde** ir AKADIS slaptažodį. Tuo pačiu prisijungimu galėsite prisijungti ir prie Panevėžio kolegijos virtualios bibliotekos.

#### **KUR GAUTI PAPILDOMĄ INFORMACIJĄ DĖL IT PASLAUGŲ?**

*Visą papildomą informaciją galėsite gauti informacinių technologijų centre 515 kab. (V korpusas, Klaipėdos g. 3, I aukštas), el.paštu: itc@panko.lt.*

# ELEKTRONINIS PAŠTAS

Kolegija suteikia elektroninio pašto dėžutes sudarytas **vardas.pavarde@panko. lt** principu. Visa aktuali informacija yra siunčiama t**ik į kolegijos el. pašto dėžutę,**  bet ne į asmeninę. El. pašto dėžutės pasiekiamos **gmail.panko.lt (arba gmail.com)** adresu. Kiekviena grupė turi savo bendrą grupės el. pašto dėžutę, į kurią įtraukti toje grupėje studijuojantys studentai (pvz. **kt-21@panko.lt**). Studentui baigus (arba nutraukus) studijas pašto dėžutė yra panaikinama, todėl šią dėžutę naudokite tik studijų tikslais. Kartu su kolegijos suteikiama pašto dėžute gaunate teisę naudotis nuotoliniu disku ("Google Drive") ir kitomis sistemos teikiamomis paslaugomis (1 pav.).

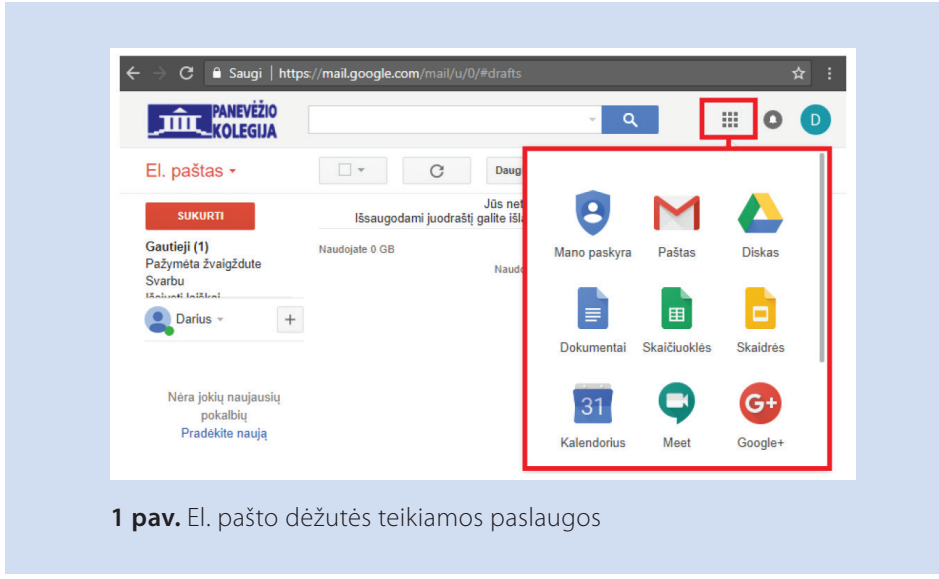

### AKADEMINĖ INFORMACIJOS SISTEMA AKADIS

Akademinė informacijos sistema yra pasiekiama adresu **akadis.panko.lt**, sistemoje pateikiama ši informacija:

- Dienynas Įvertinimai;
- Užsakymai Pažymų užsakymai;
- Pasirinkimai Mokomųjų dalykų pasirinkimai;
- Forumas.

Prisijungimai prie sistemos yra išsiųsti kolegijos el. paštais.

Negavus prisijungimų, pastebėjus ar susidūrus su sistemos klaidomis prašome apie jas pranešti **akadis@panko.lt.**

# INTERNETO RYŠYS

Kolegijos patalpose studentai gali naudotis bevieliu interneto ryšiu nemokomai. Šis interneto ryšys yra teikiamas tik studijų tikslais, todėl dalintis savo paskyra ir leisti pašaliniams asmenims juo naudotis yra draudžiama. Prie bevielio tinklo galima prisijungti bet kokį savo įrenginį. Reiktų atkreipti dėmesį jog virusais apkrėsti kompiuteriai ar kiti įrenginiai nuo interneto gali būti atjungiami be perspėjimo. Nevykdykite kenkėjiškos veiklos internete, kadangi visa veikla internete yra sekama ir registruojama serverių žurnaluose, bei saugoma daugiau nei pusę metų , o prireikus perduodama teisėsaugos institucijoms.

Naudojantis Panevėžio kolegijos interneto ryšiu, privaloma laikytis Lietuvos mokslo ir studijų institucijų kompiuterių tinklo "LITNET" taisyklių **https://litnet.lt/apie-litnet-2/ tinklo-naudojimo-taisykles**.

Prisijungimas prie bevielio ryšio veikia beveik visose aukštosiose mokyklose prisijungusiose prie "Eduroam" tinklo:

- Bevielio ryšio pavadinimas **eduroam**;
- Prisijungimo vartotojas jūsų el. pašto adresas kolegijoje (**vardas.pavarde@panko.lt**);
- Prisijungimo slaptažodis AKADIS slaptažodis.

## PRISIJUNGIMAS PRIE BEVIELIO "EDUROAM" TINKLO

**1.** Savo kompiuteryje, telefone ar kitame įrenginyje priklausomai nuo operacinės sistemos atsidarykite bevielio ryšio prisijungimo langą ir iš esančių bevielių tinklų sąrašo pasirinkite bevielio ryšio tinklą "eduroam" (2 pav.).

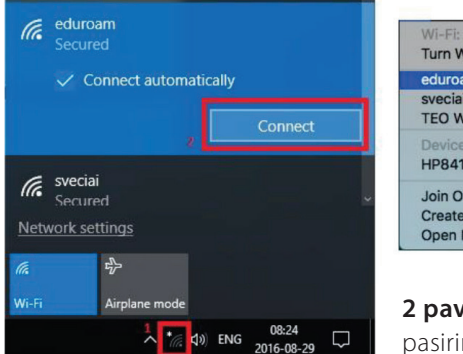

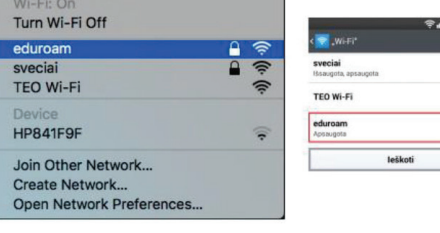

2 pav. Bevielio ryšio tinklo "Eduroam" pasirinkimas skirtingose operacinėse sistemose

**2.** Pasirodžiusiame lange įveskite savo vartotojo vardą (savo kolegijos el. pašto adresą) formatu: **vardas.pavarde@panko.lt** (atsižvelgiant į operacinę sistemą šis laukelis gali vadintis "Username", "Tapatybė" ar kitaip). Slaptažodžio laukelyje suveskite savo vartotojo slaptažodį (tai bus "AKADIS" sistemos slaptažodis) ir spauskite prisijungti. (3. pav.)

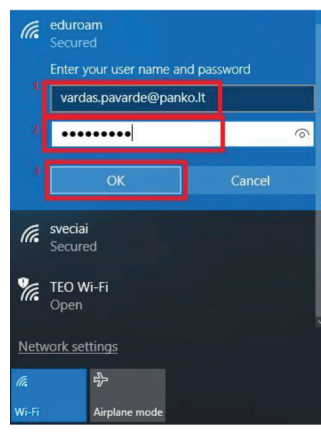

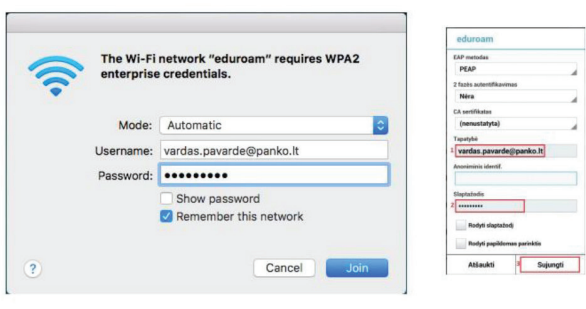

**3 pav.** Prisijungimas prie bevielio ryšio tinklo "eduroam" skirtingose operacinėse sistemose

Jeigu viską atlikote teisingai, jūs prisijungsite prie "eduroam" bevielio tinklo. Jog internetas pradėtų veikti, reikia palaukti šiek tiek laiko (~ 1 – 2 min), kol jūsų įrenginys prisiregistruos prie tinklo ir gaus tinklo nustatymus.

Esant nesklandumams, pasitikrinkite ar viską įvedėte teisingai. Jeigu neveikia slaptažodis atsinaujinkite jį "AKADIS" sistemoje pasirenkant parinktį ties vardu/pavarde esančios nuorodos **(per pamišau slaptažodį prisijungimas nebus atnaujinamas).**

# DĖSTYTOJŲ MEDŽIAGA STUDENTAMS

Studentams skirta medžiaga yra pasiekiama virtualioje mokymo aplinkoje ("VMA") "Moodle" adresu: **vma.panko.lt** (registracija yra savarankiška, spaudžiant mygtuką "Google prisijungimas"). **Galima užsiregistruoti nurodant tik kolegijos el. pašto dėžutę!** (4 pav.)

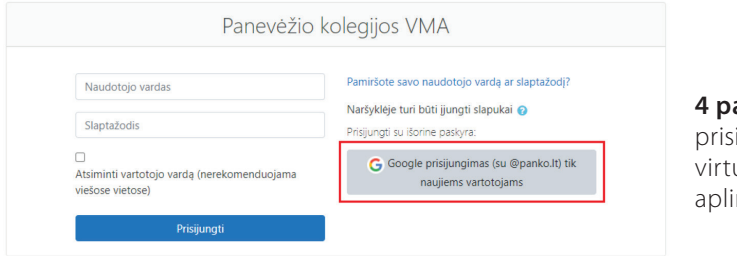

**av.** Vartotojo ijungimas ualioje mokymo nkoje

Prisijungus pasirinkite savo fakultetą bei dėstytoją arba studijų programą, ten matysite dėstytojo pateikiamus dalykus ir juose įkeltą medžiagą. Dėstomi dalykai būna apsaugoti skirtingais vienkartiniais registracijos raktais (slaptažodžiais), juos pateikia dalyko dėstytojas. Prisijungę prie virtualios mokymosi aplinkos taip pat rasite informaciją apie nuotolines studijas, bei kolegijos dėstytojų el. knygas.

Jeigu nepavyksta prisijungti prie "VMA" ir rodoma klaida "403", tikėtina jog jūs jungiatės ne iš kolegijos el. pašto paskyros. Dažniausiai taip nutinka, kai pvz. telefone interneto naršyklė jau yra prisijungusi prie jūsų asmeninės el. pašto paskyros. Tokiu atveju į telefoną įveskite papildomai ir kolegijos el. pašto paskyrą, naudokitės privačiu (inkognito) langu, arba prieš jungdamiesi prie "VMA" atsijunkite nuo asmeninės el. pašto paskyros.

# PRIEIGA PRIE TVARKARAŠČIŲ

Visi studentų tvarkaraščiai yra skelbiami "VMA" aplinkoje (pvz. 5 pav.)

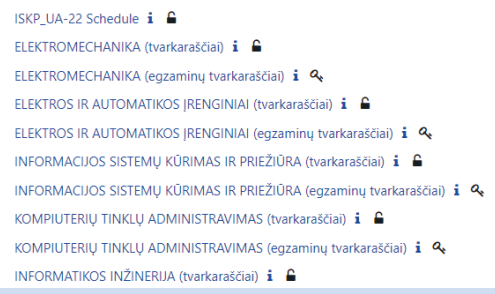

**5 pav.** Grupių tvarkaraščių prisijungimo raktai

Prie egzaminų tvarkaraščių naudodami registracijos raktą galėsite prisijungti vėliau, kai bus atliekamos studijų dalyko vertinimo apklausos, kurių metu registracijos raktą matysite "padėkojimo už atliktą apklausą lange". Po kiekvieno semestro atsakius į gautas apklausas, į egzaminų tvarkaraščius bus galima užsiregistruoti jau su nauju registracijos raktu.

## OFFICE 365

Naudojant "Office 365" galite dirbti su "Microsoft Office" dokumentais (pvz.: Word, Excel, PowerPoint) savo naršyklėje, turite prieigą prie "OneDrive" duomenų saugyklos, kur galite išsaugoti savo failus (Office dokumentai, PDF, nuotraukos, kt.). Iš **https:// www.office.com** svetainės galite atsisiųsti programinę įrangą įsidiegti į savo įrenginius (**iš viso Office programinę įrangą galite naudoti 5 įrenginiuose**).

#### **KAIP PRADĖTI NAUDOTI OFFICE 365:**

- 1. Atsidarykite "Office 365" svetainę: https://www.office.com;
- **2.** Prisijunkite: **vardas.pavarde@panko.lt**; slaptažodis (gavote el. paštu).
- **3.** Dešinėje viršuje rasite mygtuką "Install Office". Pasirinkite jums tinkamą:
	- **a)** "Office 365 apps" 32 bity, standartinis paketas;

**b**) "Other install options" atidarys langą su daugiau instaliacinių paketų pasirinkimo galimybių (planšetėms, telefonams, 64 bitų operacinėms sistemoms, "Skype for Business", "OneDrive for Business").

4. Suinstaliavus "Office" programinę įrangą, atsidarykite kurią nors "Office" programą (Word, Excel ir pan.) ir prisijunkite File (Failas) -> Account (Vartotojas) -> Sign in (Prisijungti) -> suveskite el. paštu gautus prisijungimo duomenis;

**5.** Suinstaliavę "Office 365" savo failus galite saugoti tiesiai į "OneDrive" saugyklą ir jūsų dokumentai per interneto naršyklę arba per failų naršyklę (Explorer) bus prieinami iš bet kurio įrenginio bet kurioje vietoje prisijungus prie "Office 365" svetainės;

**6.** Jeigu norite deaktyvuoti įrenginį iš kurio pašalinote "Office 365" ir norite įrašyti į kitą įrenginį: prisijunkite prie "Office 365" svetainės, atsidarykite savo vartotojo informaciją -> viršuje, dešinėje apvalus mygtukas su jūsų inicialais -> My Account -> Install Status -> ir matysite įrenginius, kuriuose instaliavote "Office 365";

**7.** Slaptažodį pasikeisti galite prisijungę prie "Office 365" svetainės. Atsidarykite savo vartotojo informaciją -> viršuje, dešinėje apvalus mygtukas su jūsų inicialais -> My Account -> Security & privacy -> Password.

### PASTABOS!

- Jei kilo problemų prisijungiant, prašome kreiptis el. p.: **ramunas.bajarunas@panko.lt**, **itc@panko.lt**
- "Office 365" programinė įranga ir paslaugos yra prieinamos, kol studijuojate Panevėžio kolegijoje.
- "OneDrive" saugykloje esantiems failams nedaromos atsarginės kopijos.
- Perkelkite savo failus iš "OneDrive" saugyklos prieš baigdami studijas Panevėžio kolegijoje.
- "OneDrive" saugykla yra "Microsoft" serveriuose. Atkreipkite dėmesį į tai, prieš saugodami konfidencialius duomenis "OneDrive".

## PRISIJUNGIMAS PRIE KOMPIUTERIŲ AUDITORIJOSE

Studentams skirti kolegijos kompiuteriai naudoja papildoma autentifikavimą. Norint naudotis auditorijose esančiais kompiuteriais, kiekvienas studentas turi prisijungti su savo asmenine paskyra. Sėkmingai prisijungti prie kompiuterio reikia žinoti šią informaciją:

**1.** Kolegijos elektroninės pašto dėžutės pavadinimas yra naudojamas kaip prisijungimo vartotojas **(vardas.pavarde@panko.lt)**;

**2. "Office365" slaptažodis** (kuris buvo išsiųstas į kolegijos elektroninę pašto dėžutę), šiuo atveju taip pat yra naudojamas kaip prisijungimo prie kompiuterio slaptažodis.

# DUOMENŲ SAUGUMAS

- Visada baigę darbą atsijunkite nuo visų savo paskyrų!
- Kolegijos kompiuteriuose nesaugokite savo duomenų, nes jie nuolat trinami, taip pat juos gali peržiūrėti ir kiti studentai.
- Naudojantis USB atmintinėmis didesnė rizika užkrėsti ar užsikrėsti virusais, sugadintame lizde sugadinti savo USB atmintinę, ar nepilnai persikelti failus.

• Duomenis verčiau saugokite debesų kompiuterijos tarnybose (nepamirštant atsijungti):

- a) "Google Diskas" (naudokite per kolegijos el. pašto prisijungimą);
- b) "OneDrive" ir pan.

# DALYVAVIMAS VIDEOPASKAITOSE

Norint dalyvauti nuotolinėse paskaitose, šiuo metu Panevėžio kolegijoje naudojama "Zoom" programinė įranga.

Kad galėtumėte dalyvauti nuotolinėje paskaitoje, pirma tvarkaraščiuose susiraskite virtualios auditorijos pavadinimą (pvz., BMF1, SMF2, TMF3 ir pan.). Žinodami virtualios auditorijos pavadinimą, susiraskite iš sąrašo auditorijos adresą ir jį suveskite interneto naršyklėje arba "Zoom" programoje.

#### **Visoms virtualioms auditorijoms yra nustatytas ir taikomas atitinkamas slap**tažodis, jį galite pasitikrinti "VMA" nuotolinio mokymo informacijos skiltyje, **adresu: https://vma.panko.lt/course/view.php?id=1274**

#### VIRTUALIŲ AUDITORIJŲ ADRESŲ SĄRAŠAS\* : **BENDROS AUDITORIJOS:**

Virtuali auditorija "Virtuali20", adresas: https://liedm.zoom.us/j/5166011627 Virtuali auditorija "Virtuali21", adresas: https://liedm.zoom.us/j/8398661537 Virtuali auditorija "Virtuali22", adresas: https://liedm.zoom.us/j/6370501859 Virtuali auditorija "Virtuali23", adresas: https://liedm.zoom.us/j/6329772405 Virtuali auditorija "Virtuali24", adresas: https://liedm.zoom.us/j/3303206093 Virtuali auditorija "Virtuali25", adresas: https://liedm.zoom.us/j/3117382860 Virtuali auditorija "Virtuali26", adresas: https://liedm.zoom.us/j/8737014094 Virtuali auditorija "Virtuali27", adresas: https://liedm.zoom.us/j/4198635659 Virtuali auditorija "Virtuali28", adresas: https://liedm.zoom.us/j/6774189861 Virtuali auditorija "Virtuali29", adresas: https://liedm.zoom.us/j/5562114928 Virtuali auditorija "Virtuali30", adresas: https://liedm.zoom.us/j/8646989171

#### **BIOMEDICINOS MOKSLŲ FAKULTETAS:**

Virtuali auditorija "BMF1", adresas: https://liedm.zoom.us/j/9731268881 Virtuali auditorija "BMF2", adresas: https://liedm.zoom.us/j/3915008723 Virtuali auditorija "BMF3", adresas: https://liedm.zoom.us/j/8455556213 Virtuali auditorija "BMF4", adresas: https://liedm.zoom.us/j/6955342624 Virtuali auditorija "BMF5", adresas: https://liedm.zoom.us/j/4471766725

#### **SOCIALINIŲ MOKSLŲ FAKULTETAS:**

Virtuali auditorija "SMF1", adresas: https://liedm.zoom.us/j/3295198083 Virtuali auditorija "SMF2", adresas: https://liedm.zoom.us/j/8854801113 Virtuali auditorija "SMF3", adresas: https://liedm.zoom.us/j/6383413557 Virtuali auditorija "SMF4", adresas: https://liedm.zoom.us/i/8389851149 Virtuali auditorija "SMF5", adresas: https://liedm.zoom.us/j/3811806656 Virtuali auditorija "SMF6", adresas: https://liedm.zoom.us/j/3427893882 Virtuali auditorija "SMF7", adresas: https://liedm.zoom.us/j/3491364673

#### **TECHNOLOGIJOS MOKSLŲ FAKULTETAS:**

Virtuali auditorija "TMF1", adresas: https://liedm.zoom.us/j/6065414945 Virtuali auditorija "TMF2", adresas: https://liedm.zoom.us/j/8510282290 Virtuali auditorija "TMF3", adresas: https://liedm.zoom.us/j/4654544521 Virtuali auditorija "TMF4", adresas: https://liedm.zoom.us/j/5718301373 Virtuali auditorija "TMF5", adresas: https://liedm.zoom.us/j/7797057649 Virtuali auditorija "TMF6", adresas: https://liedm.zoom.us/j/4810517484 Virtuali auditorija "TMF7", adresas: https://liedm.zoom.us/j/3073699340

*\* Auditorijų yra ir daugiau, pilnas auditorijų sąrašas pateiktas VMA aplinkoje.*

Šie adresai, bei prisijungimo prie virtualių auditorijų slaptažodžiai yra skelbiami virtualioje mokymosi aplinkoje (VMA) "Nuotolinio mokymo informacija" skiltyje. Jūsų paskaita gali vykti ir kitu adresu, jeigu dėstytojas jį jums atsiuntė.

Suvedus nuotolinės auditorijos adresą į naršyklę, būsite paprašyti įsidiegti programą (jeigu jos dar neįsidiegėte) ir atsidaryti transliaciją (6 pav.). Galima transliaciją žiūrėti ir per naršyklę nediegiant programos, tokiu atveju tiesiog paspauskite "join from your browser". Tokiu atveju, jeigu būsite paprašyti prisiregistruoti, pasirinkite "Sign in with Google" ir junkitės kolegijos el. pašto duomenimis.

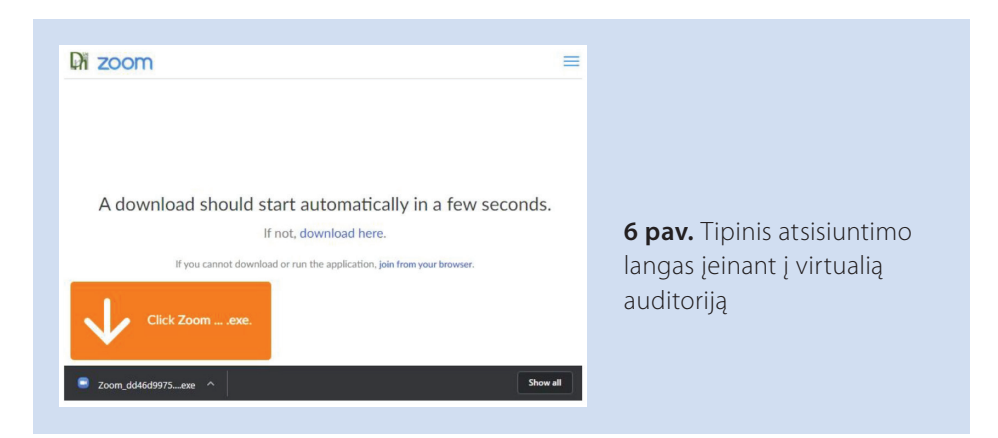

Antrą kartą jėjus, bus pasiūlyta atsidaryti "Zoom" programą iššokusioje lentelėje. Tad jeigu norite paskaitą žiūrėti ne per naršyklę, o programoje, tai iššokusioje lentelėje paspauskite "Open Zoom Meetings" (7 pav.). Jeigu toks langas neatsidaro pabandykite jį atsidaryti spaudžiant siūlomas nuorodas.

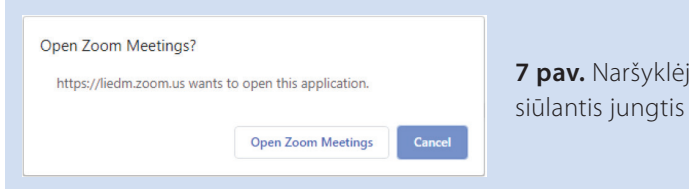

Atsidarius programai parašykite savo vardą ir pavardę ir paspauskite mygtuką "Join Meeting" (8 pav.) Galite palikti varnelę, kad vardą ir pavardę atsimintų ir kitą kartą nebereiktų vesti.

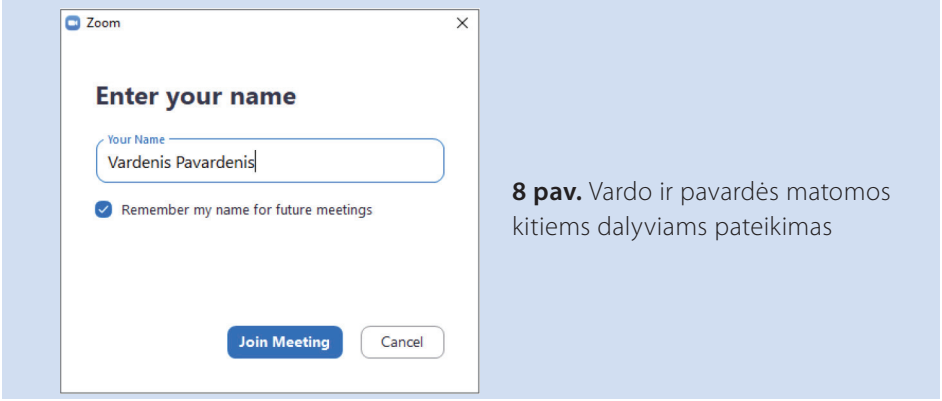

Paskutinis žingsnis yra paspausti mygtuką "Join with Computer Audio", kad nuotolinėje transliacijoje galėtumėte dalyvauti su garsu. Jeigu jūsų mikrofonas neveikia matysite perspėjimą (9 pav.), tačiau vis tiek galėsite dalyvauti paskaitoje. Taip pat šiame lange galite pasitikrinti kaip veikia jūsų įrenginio garsas ir mikrofonas.

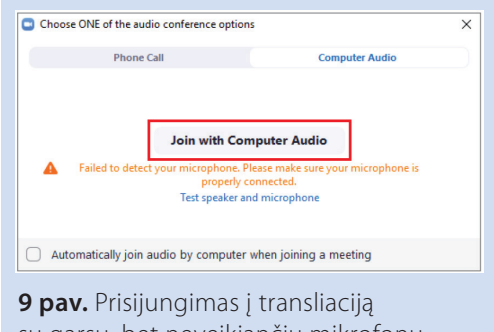

su garsu, bet neveikiančiu mikrofonu

Paskaitose dalyvaukite su išjungtu mikrofonu, ir jį įsijunkite tik tada kai norite ką nors pasakyti ar paklausti. Tokiu atveju bus išvengta papildomo foninio triukšmo paskaitose. Kamerą galite laikyti laisvai išjungtą arba įjungtą, pasirinktinai nuo to kaip norėsite. Kadangi "Zoom" programa nuolat atsinaujina, programos langas, mygtukai ar jų išdėstymas po programos atnaujinimų gali truputį skirtis. Dėl saugumo

visada atsinaujinkite "Zoom" programą

jeigu tai jums pasiūloma.

**7 pav.** Naršyklėje iššokantis langas prie transliacijos

#### **BAZINIAI "ZOOM" PROGRAMOS VALDYMO MYGTUKAI**

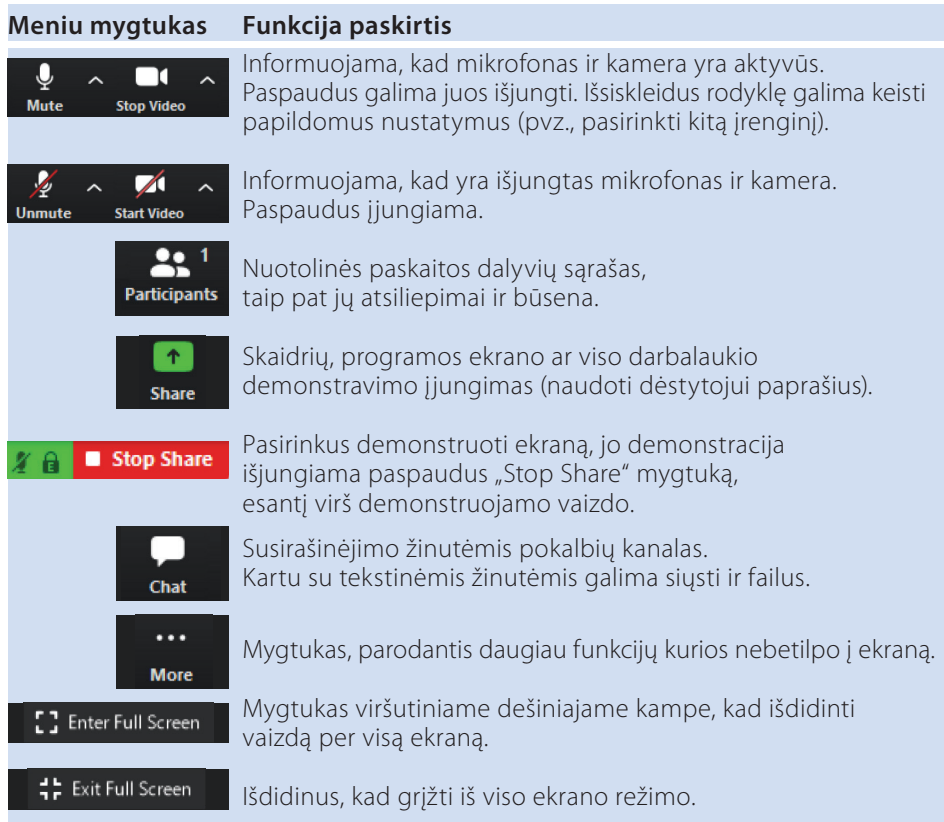

#### **Papildomos komunikavimo galimybės**

Su dėstytoju galima komunikuoti ir papildomais būdais - tekstinėmis žinutėmis, prisegti failą, atsakyti į apklausą ar persiųsti savo reakciją paveikslėlių pagalba.

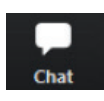

**Tekstinių žinučių rašymas** gali būti įgyvendintas per susirašinėjimo žinutėmis langą. Langas iškviečiamas per "Chat" mygtuką.

Tekstinėse žinutėse stenkitės būti budrūs ir nespauskite jokių neaiškių internetinių nuorodų.

**Nuomonės pateikimas** gali būti įgyvendintas per papildomas priemones dalyvių sąrašo valdymo lange. Langas iškviečiamas per "Manage Participants" mygtuką. Galima pasirinkti atitinkamą grįžtamąjį ryšį apibūdinančią ikonėlę (10 pav.). Taip pat galite "pakelti ranką", jeigu norite ko nors paklausti. Šis langas gali būti ir be papildomų komunikavimo ikonėlių, jeigu dėstytojas transliaciją atlieka naudodamas nemokamą programos versiją.

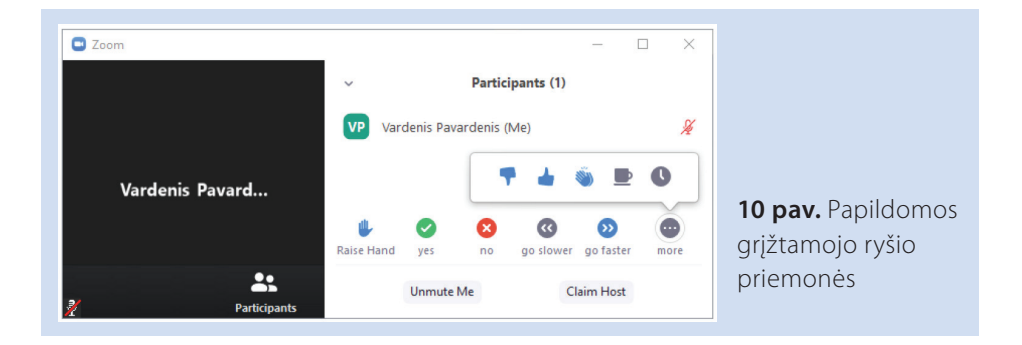

#### **Videopaskaitos pabaiga**

Norėdami pabaigti paskaitą, tiesiog paspauskite apatiniame dešiniajame kampe mygtuką "Leave Meeting".

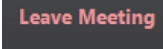

# DAŽNAI UŽDUODAMI KLAUSIMAI

#### **Suminimizavus programą, jos nebepavyksta rasti**

Suminimizavus programą, ji nesusiminimizuoja apačioje, bet išlieka atidarytas langelis dešiniajame kampe. Norint vėl matyti visą langą, reikia paspausti išdidinimo mygtuką "Exit Minimized Video" (11 Pav.).

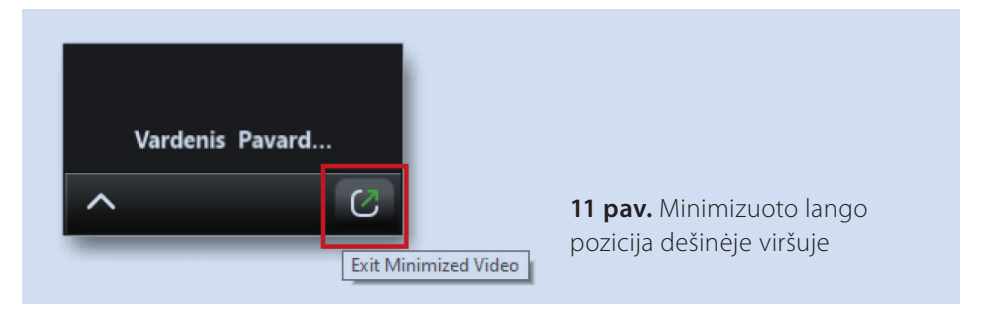

#### **Neveikia garsas, niekas nieko negirdi**

Jeigu neveikia garsas - jums ar kitiems dalyviams nesigirdi, pabandykite pasikeisti garso įrenginį. Prie mikrofono ikonėlės paspauskite rodyklę į viršų ir pakeiskite kitą įrenginį. Taip pat galite atlikti garso testą "Test Speaker & Microphone..." (12 pav.) tuomet įsitikinsite ar jūs girdite garsą ir ar veikia jūsų mikrofonas. Atlikus garso testą, jeigu viskas veikia, bet kitas dalyvis nieko negirdi, tuomet tai jo įrenginio problema.

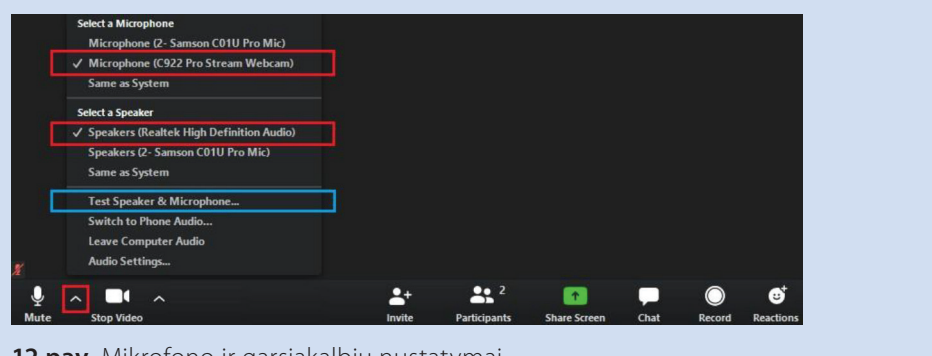

**12 pav.** Mikrofono ir garsiakalbių nustatymai

Jeigu paskaitų žiūrėjimui naudojatės internetine naršykle, įsitikinkite ar leidžiate naršyklei naudoti mikrofoną ir kamerą. Priklausomai nuo naršyklės spauskite viršuje šalia adreso "spynutę" arba mikrofono ar kameros ikonėles.

# INFORMACIJA STUDENTAMS

Daugiau informacijos apimančios studijų procese naudojamas sistemas ir visą kitą aktualią informaciją apie jas rasite "VMA", adresu: **https://vma.panko.lt/course/index.php?categoryid=302**

## IT CENTRO KONTAKTAI

**IT centro vadovas:** Edgaras Sriubas – edgaras.sriubas@panko.lt

#### **Dėl AKADIS ir VMA kreiptis:**

Darius Paipelis – darius.paipelis@panko.lt

#### **Dėl interneto ryšio ir el. pašto kreiptis:**

Ramūnas Bajarūnas – ramunas.bajarunas@panko.lt Daiva Paipelienė – daiva.paipeliene@panko.lt

**Dėl techninės įrangos gedimų kreiptis** (**Dėmesio: ITC asmeninių studentų kompiuterių ir techninės įrangos netvarko**):

Erlandas Šiaučiūnas – erlandas.siauciunas@panko.lt

**ITC bendras**  tel. nr. (8 684) 722 57 el. p. - itc@panko.lt

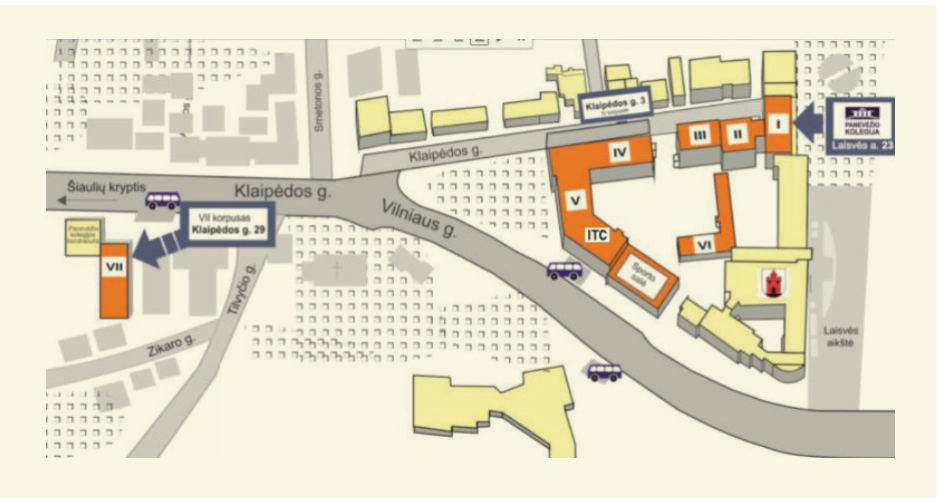

**13 pav.** 515 kab. IT centras

*Tu JAU studentas!* **www.panko.lt**